## **Manual Entry of Payroll into QuickBooks**

In order to repeat the processes of this instruction manual, you must have the following report or information from them in similar facets. If you have not completed the mapping these instructions will not work you will need to enter your payroll using the payroll journal and cash requirements report. The finance office would advise you to map your payroll as it will save you time.

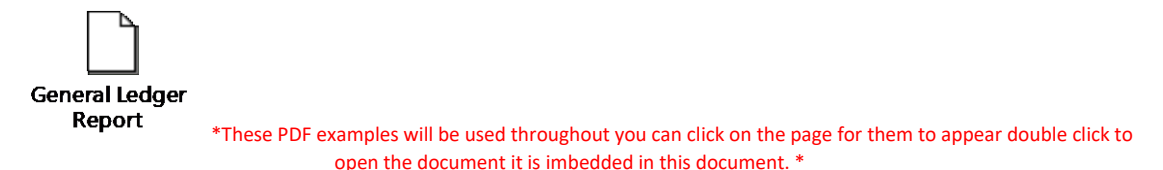

Payroll will be entered with a journal entry from henceforth now that you are on a payroll service. The general ledger report will be custom to your location based on how you mapped your location initially or through your own modifications to the mapping on Paycor.

- 1) This report can be obtained from Paycor by following the following path Reporting  $\rightarrow$  Access Online Reports → Selecting Current Payroll → Open next to Payroll Reports
- 2) A screen will open with a dropdown list and a picture and look similar to the following including your client ID and name at Paycor

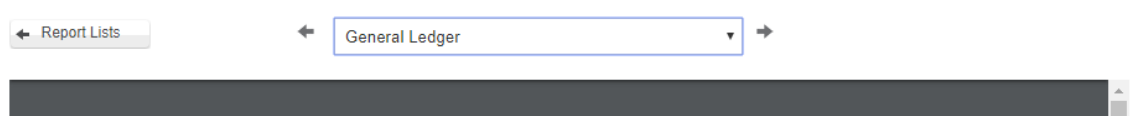

3) You will then need to select the dropdown and select the General Ledger report indicated above and below in the pictures.

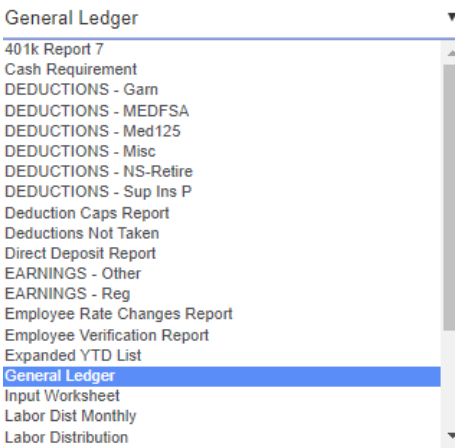

- 4) Once your QuickBooks is open you will select **Company Make General Journal Entry**
- 5) The first modification will be that of the date it should match the date Paycor will draw the funds on the cash requirements otherwise we will need to use your check date.
- 6) From here you will follow the report generated from Paycor focusing on the last four columns, but primarily the last 3
- 7) Starting the general journal entry

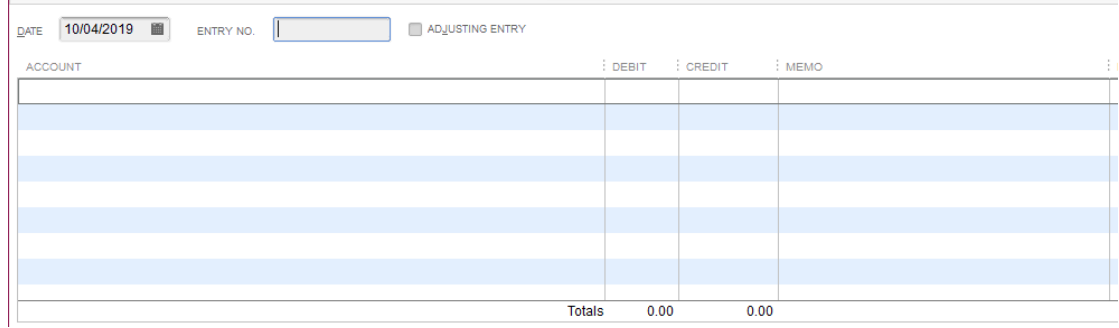

- a. The account section of the journal entry corresponds with the **GL ACCOUNT NUMBER** column. Here it will display the numerical code you are familiar with such as 4010 for salaries expense.
- b. The class is also indicated within this column it is indicated if applicable by the  $\wedge$  and the contents behind that.
- c. The debit or credit for that specific item will be in the corresponding columns 5 or 6 in the report.

## General Notes:

If you are missing an account number in the GL Account Number column it means it was probably not mapped the finance office can assist you in mapping the line. If this does occur and you are in the middle of your entry you will need to use the description column to determine what the likely expense or liability would be.

Employee taxes like QuickBooks are indicated in the individual's wages. No entries besides what was taken out of your bank account need to be indicated for taxes as you do not submit taxes or the corresponding reports.

The liabilities shown at the top of your entry if applicable are items you will need to pay outside of Payroll.